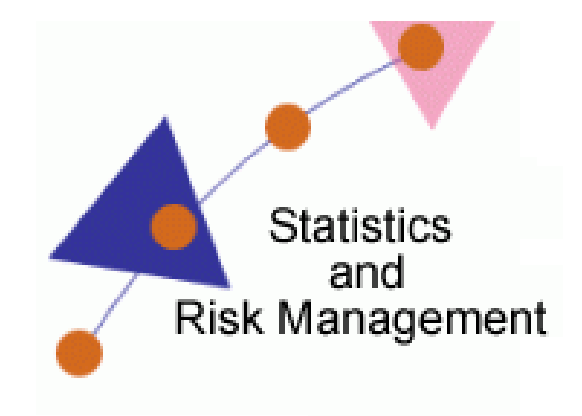

Lesson 1: Describing Data Transcript

Welcome to Technology / Pedagogy Teaching Tips for Statistics and Risk Management. Today we are going to be talking about Describing Data. Now that you have read the contents of the lesson, how can we present that to our students? One example is to use the software PollEverywhere.com.

After registering on this site, a teacher will be able to administer polls in his/her class. At which time students will be able to interact with their cell phones, mobile devices, or in a computer lab setting. Students can then generate an artifact from the PollEverywhere results. Finally, students will be able to use various software to collaborate effectively among peers. Let's take a look at PollEverywhere.com

Once at PollEverywhere, you will be asked to sign up. You can use a personal address or work address. There is a free version and a paid version. The free version allows for 40 student responses per poll for one teacher. Technical support is provided via Frequently Asked Questions. Should you choose to purchase a plan, you will still receive 40 student responses per poll but you can clear out the results after the poll has been administered in one class. With one paid teacher account, you are granted access to reports, moderation, and response segmentation. You can ask to purchase a school-wide license or a district-wide license.

Today we will be talking about the  $K - 12$  free edition. Once you register your account and log in, you will be presented with this screen. At this screen, you will create a new poll. You'll want to do a multiple choice question in order to have data collected. So this lesson is a way for us to get live data from our students. What question could we ask? What is your favorite color? You can put in responses… blue.. green. . white.. other.. You can add as many responses as you'd like. Before you select Save New Poll, let's look at the option to the right. This area is asking how many times a new student can response to a

poll. The default is that students can only response once. The reply message can be used to let students know that the poll was recorded.

This area is key: How people can respond. The two default ways is via text message and a web widget. If you had a website, you could embed the code. Two other examples are Twitter and Poll4.com. Finally, we are ready to save this poll. Once we saved this poll we will be presented with a new screen. We will see the title of our question and the responses. As you can see it asks, "What is your favorite color?" You can text a code. In the "To" field on your phone you will enter 37607. If you tweet, you would enter @poll and your code choice. You can also submit a code at Poll4.com.

Using a cell phone, I'm going to provide a code to you as the teacher. I'll choose blue, so 136524 and I'm sending that to 37607. You'll notice that this is an instant result of the poll. So you are administering this and collecting live data of student responses. This will be a good way to get data collection, talk about the data, use key terms from the Describing Data unit in order to facilitate the learning. As students respond, the graph will update accordingly.

So as a teacher how can I use this with technology I am already using? PollEverywhere will allow you to download a PowerPoint file that can be used in your own presentation. Once downloaded, the first two slides are reference. You can right click and hide them. The next three slides will be a how to section on doing the poll.

So today, students, we are going to be doing an interactive poll. I need you to get out your cell phone. Some students, there eyes might get real wide – You want me to get out my cell phone? So real world application - You are bringing ownership to the student. Finally, the PowerPoint will now embed the Poll into the Presentation. As students submit their answers, it will update the poll and a snapshot of the data can be taken. You can do 4 or 5 different questions and then split those students into groups and discuss that data.

Let's say you didn't want to use this template for your presentation. Let's say you already had a presentation built and you wanted to place it into that presentation. You can copy and paste. I can open a new presentation or a presentation I have already created and paste the poll in.

How come I cannot see the Poll? You will only see the Poll when you go to slideshow  $\rightarrow$  From Beginning or Current slide. One of those options will allow you to see the poll.

That is how you can use PollEverywhere in the classroom, get data from students in an interactive way, and discus the information presented in this lesson for Risk Management.

Wrap Up: Technology application from PollEverywhere. Students can make an artifact and then get in groups to discuss the results and use software to collaborate.

The activity: Questions presented to the students. After the poll is administered, the teacher will provide students with the data results of the poll. Finally, students take this data to produce content based on the lesson objectives located in the Describing Data lesson.

So what is the student take away? There is engagement of the students to use vocabulary from this Describing Data lesson and they have to present their findings. Then you facilitate class discussions and examining real world application.

The wrap up: Students will document real world applications. They will be able to participate in anonymous peer voting and students will then generate an artifact from the PollEverywhere data, articulating the information learned from the Describing Data unit.